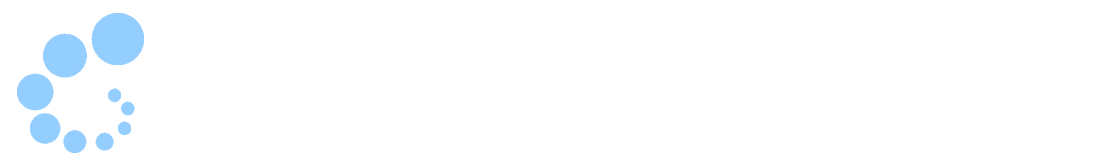

## **Safari**

 $\bullet$  $\bullet$  and  $\bullet$  and  $\bullet$   $JPKI$  2 e-Tax WEB

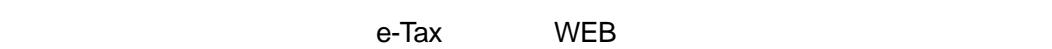

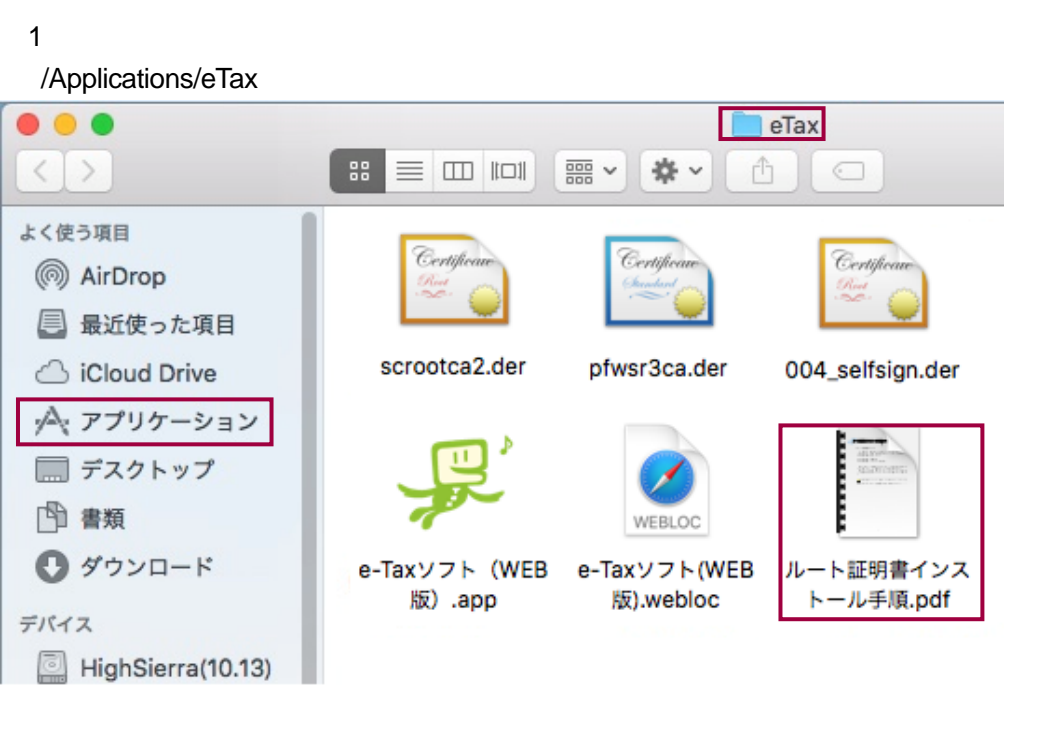

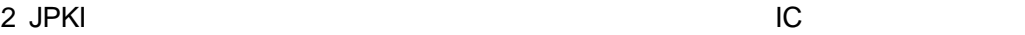

→→①7 - JPKI

Mac OS extendion to the extension of the two states  $\sim$ eTaxCbC\_Mac.pkg

L.

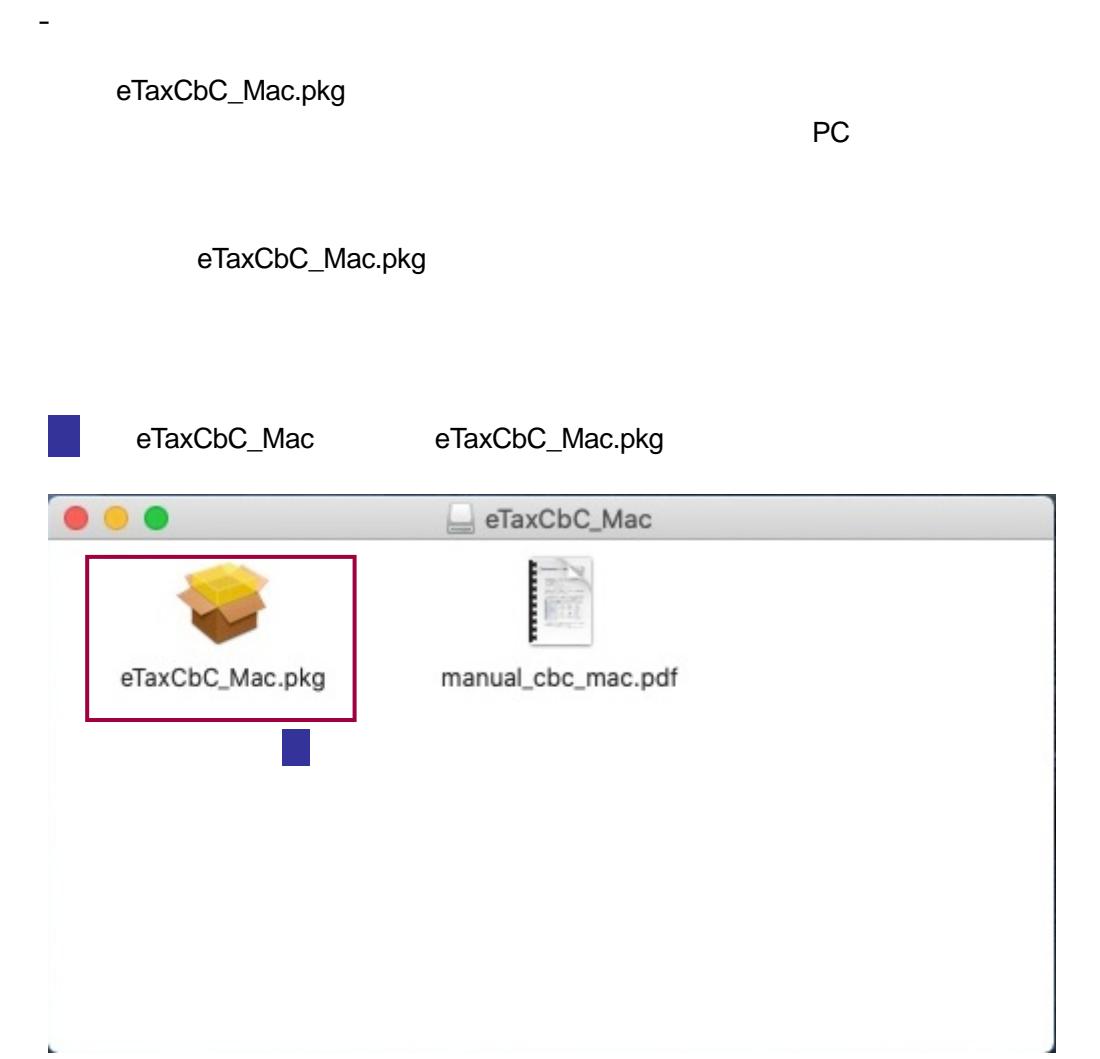

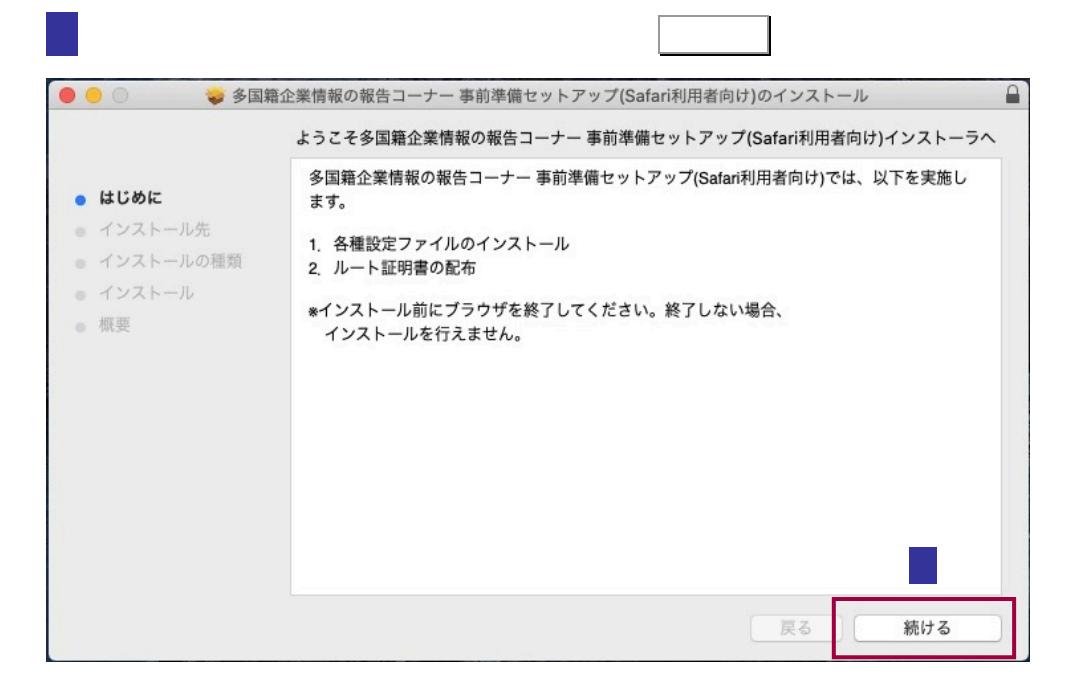

インストール先の選択画面が表示されますので、インストール先のボリュー

ムを選択し、 続ける をクリックします。(インストール先は起動ディスク

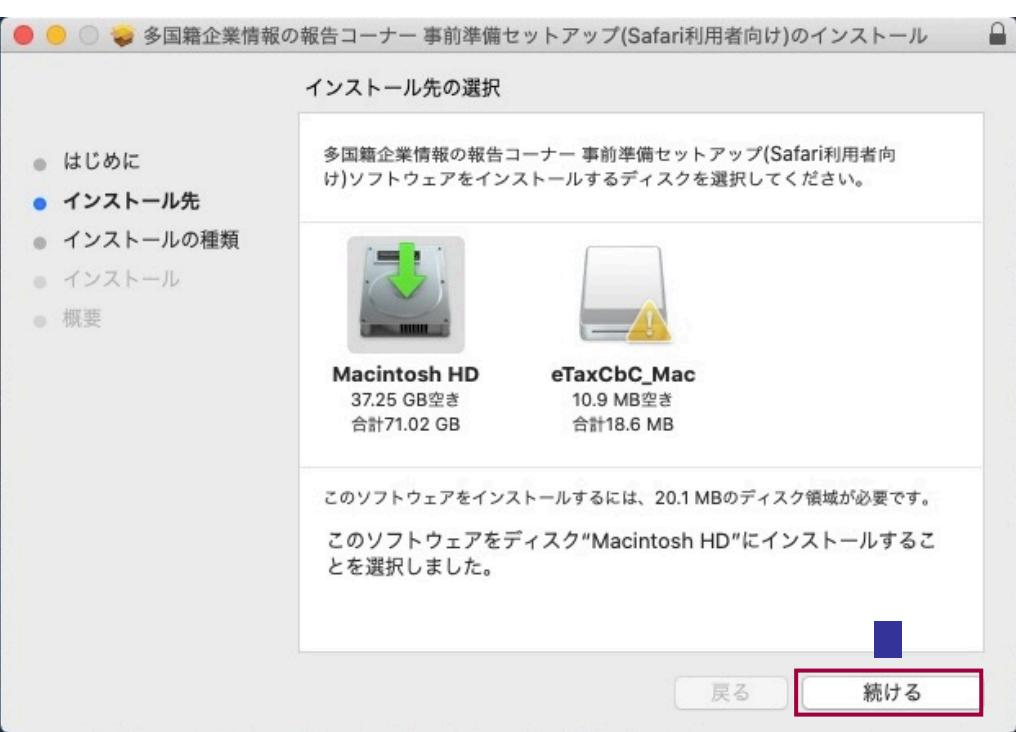

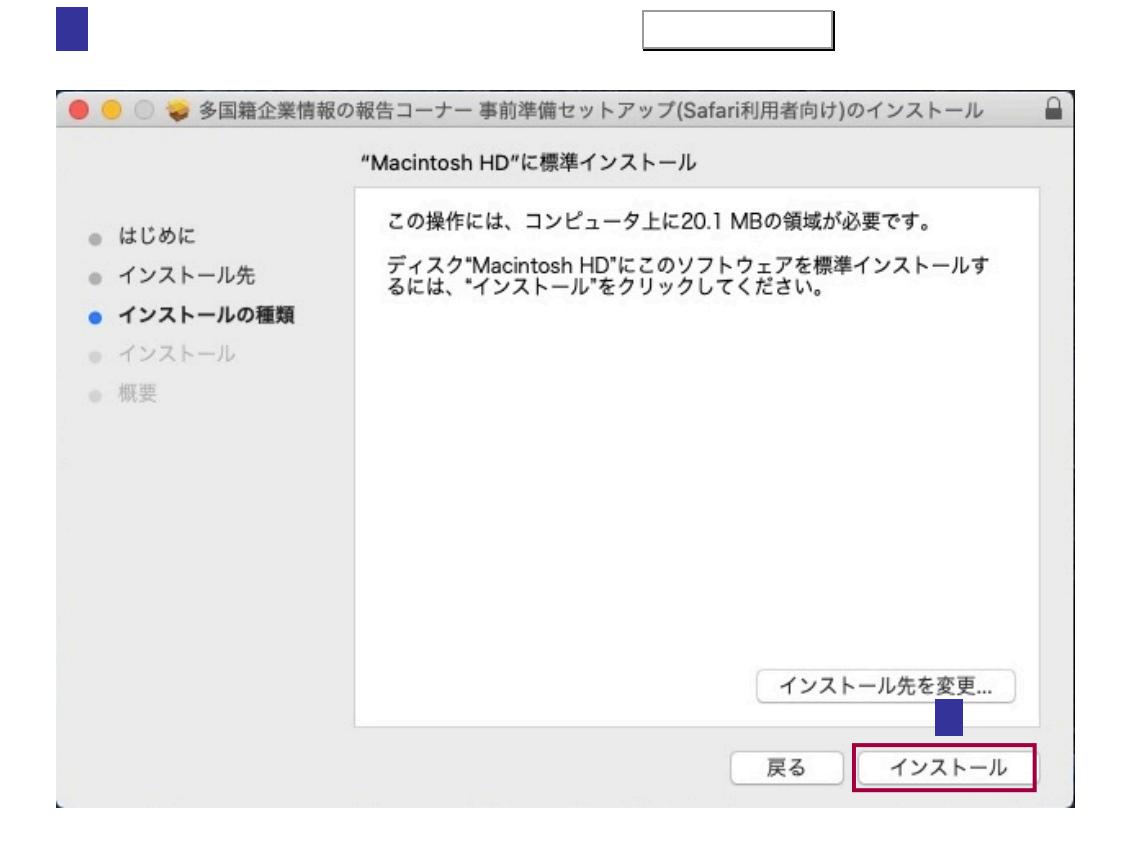

5 パスワードの入力画面が表示されますので、コンピュータの管理者権限を持つユー

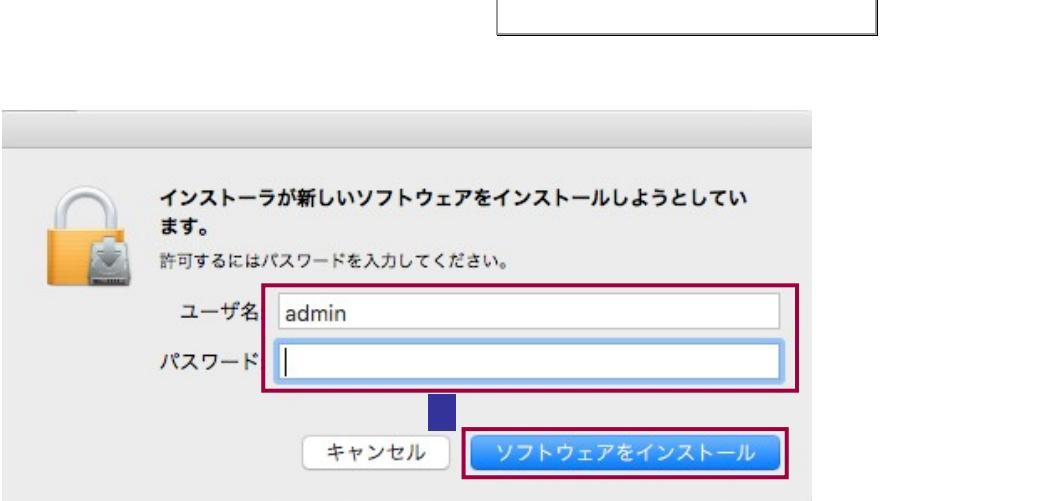

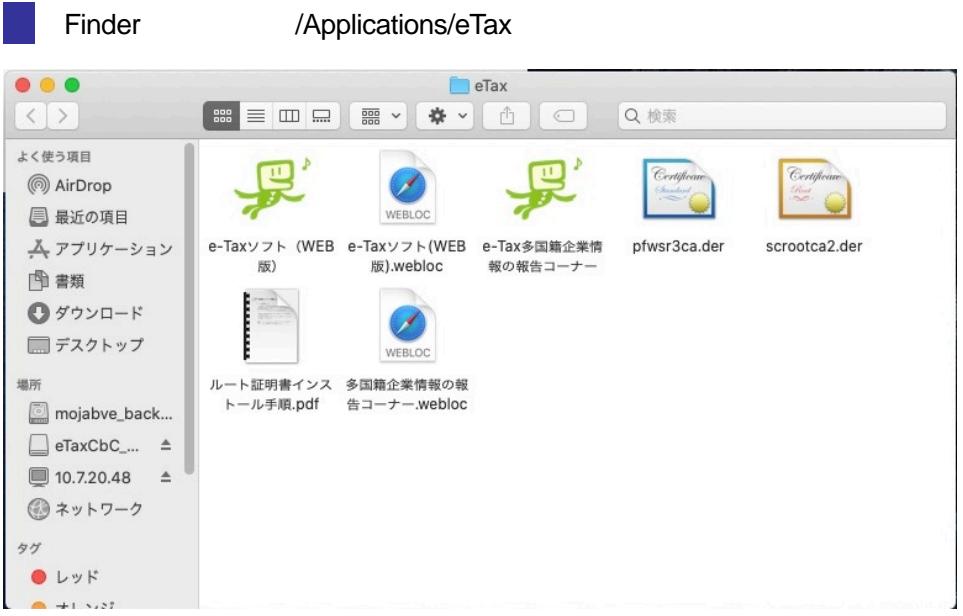

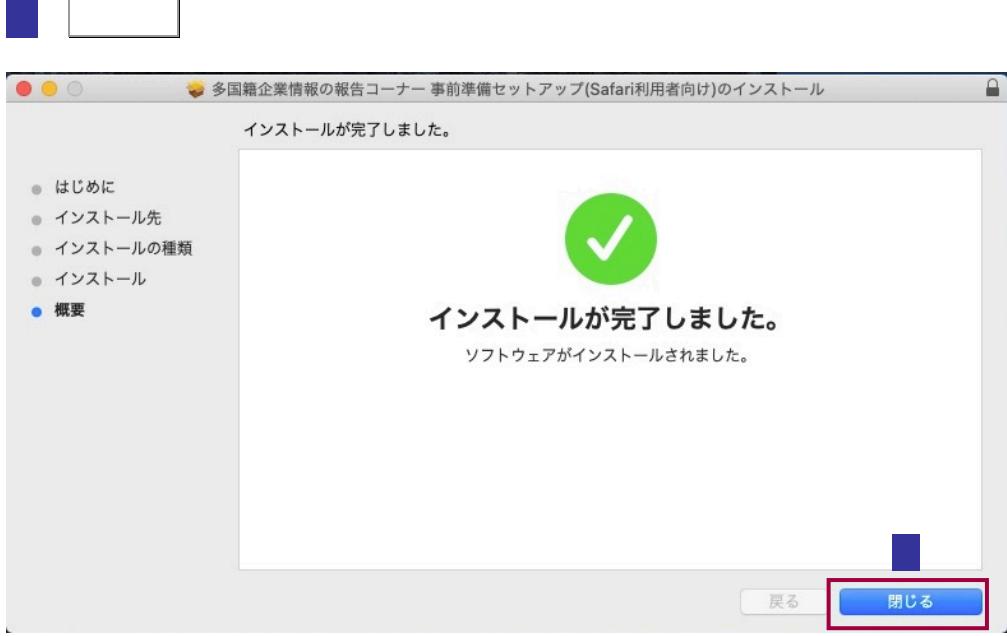

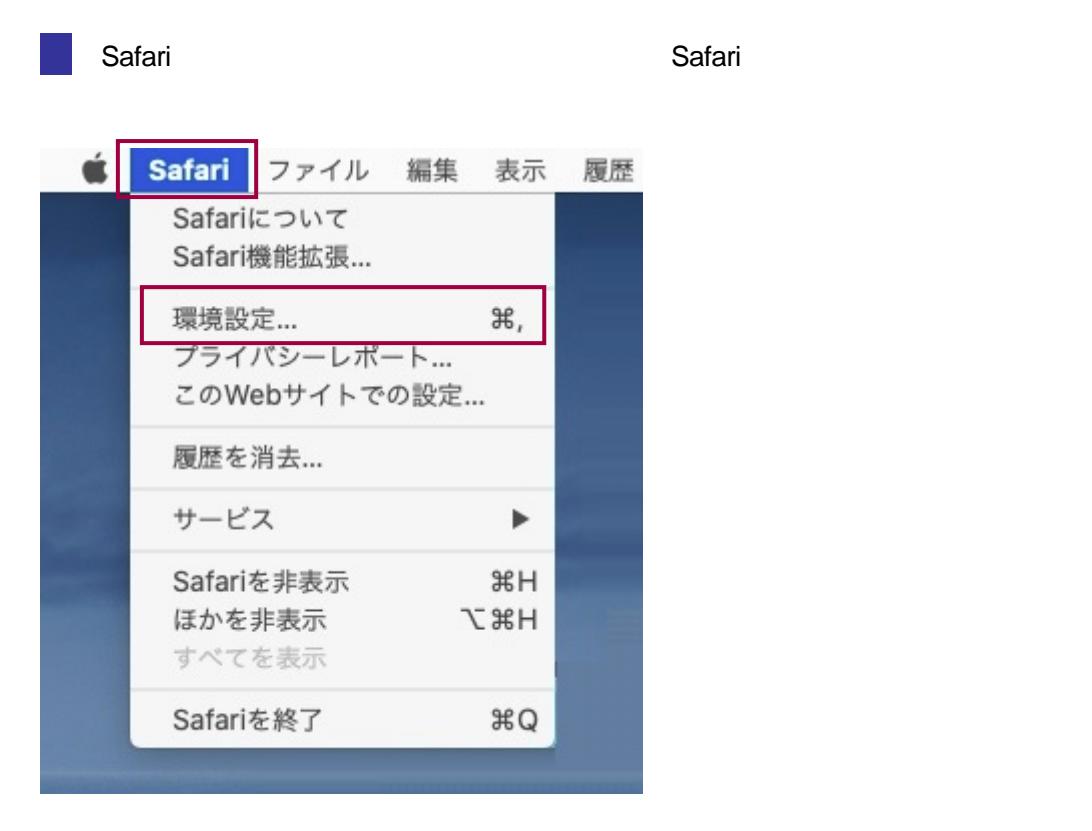

e-Tax  $\overline{z}$ 

9 Safari 20 Safari 20 Safari 20 Safari 20 Safari 20 Safari 20 Safari 20 Safari 20 Safari 20 Safari 20 Safari 20 Safari 20 Safari 20 Safari 20 Safari 20 Safari 20 Safari 20 Safari 20 Safari 20 Safari 20 Safari 20 Safari 20

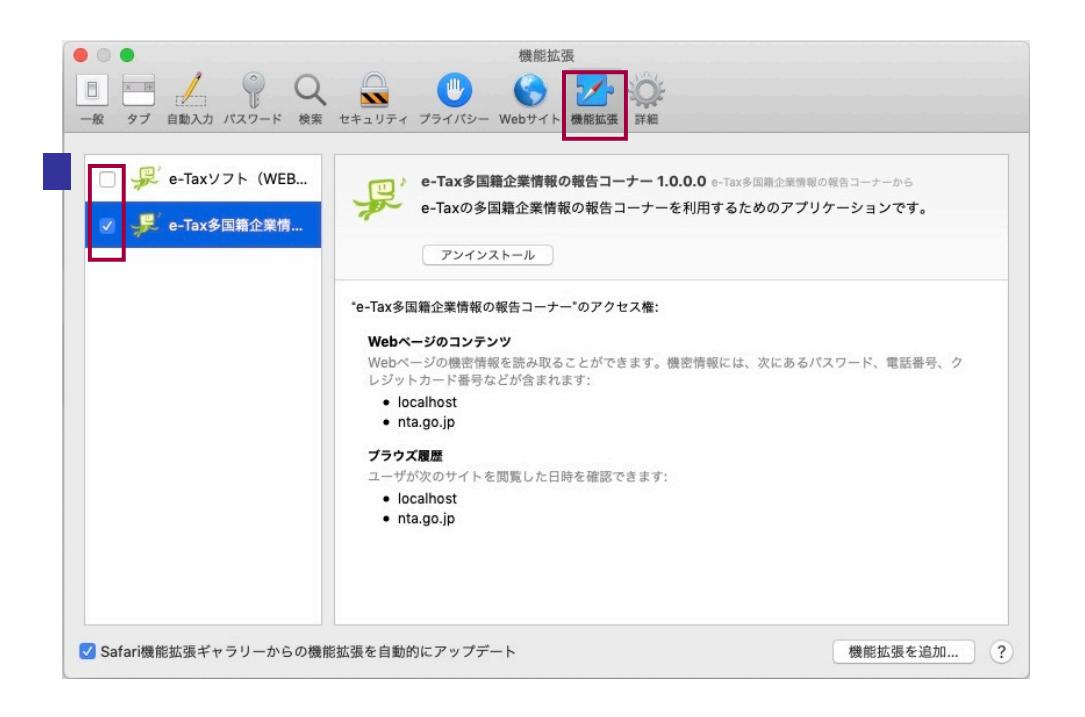

## /Applications/eTax

 $-$  JPKI JPKI Nachara Alexander And Service And Service And Service And JPKI Nachara Mac

<https://www.jpki.go.jp/download/mac.html>

## /Applications/eTax

1-4.多国籍企業情報の報告コーナーの開始

<span id="page-6-0"></span>1-2.ルート 2.ルート 2.ルート

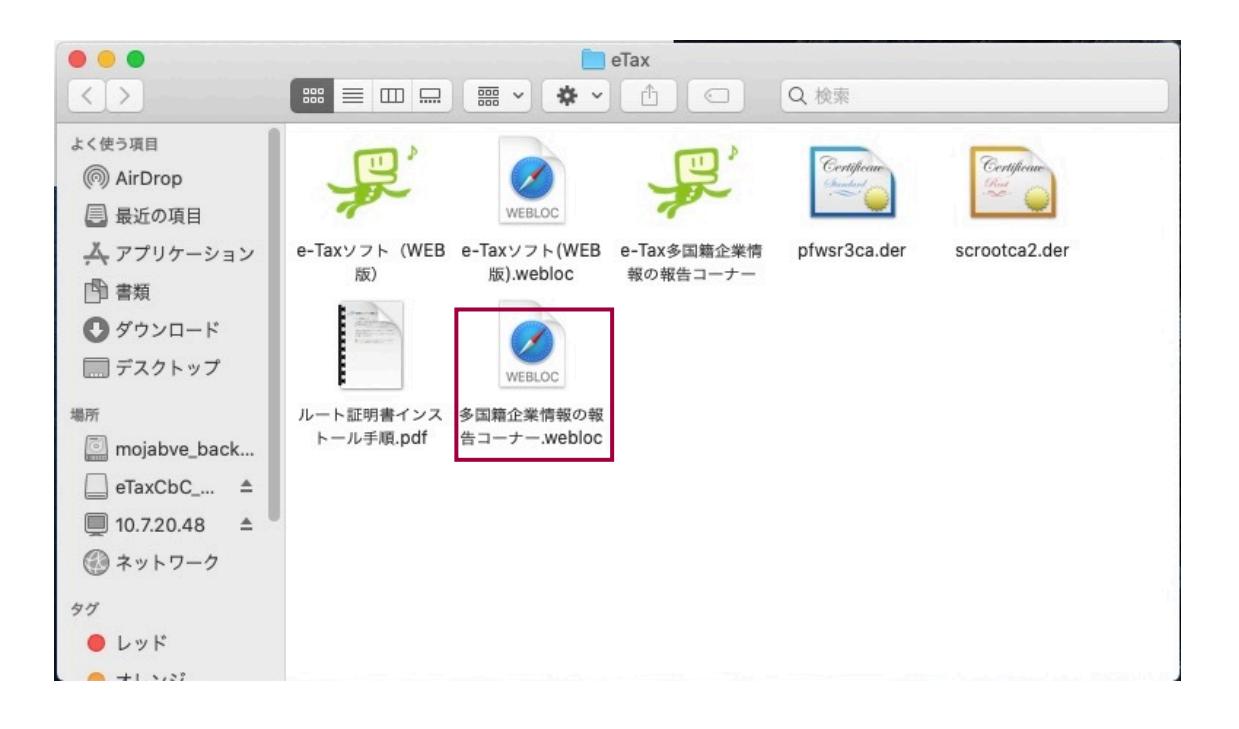

[https://clientweb.e-tax.nta.go.jp/UF\\_WEB/WP000/FCSE00010/SE00S021SCRCbC.do](https://clientweb.e-tax.nta.go.jp/UF_WEB/WP000/FCSE00010/SE00S021SCRCbC.do)

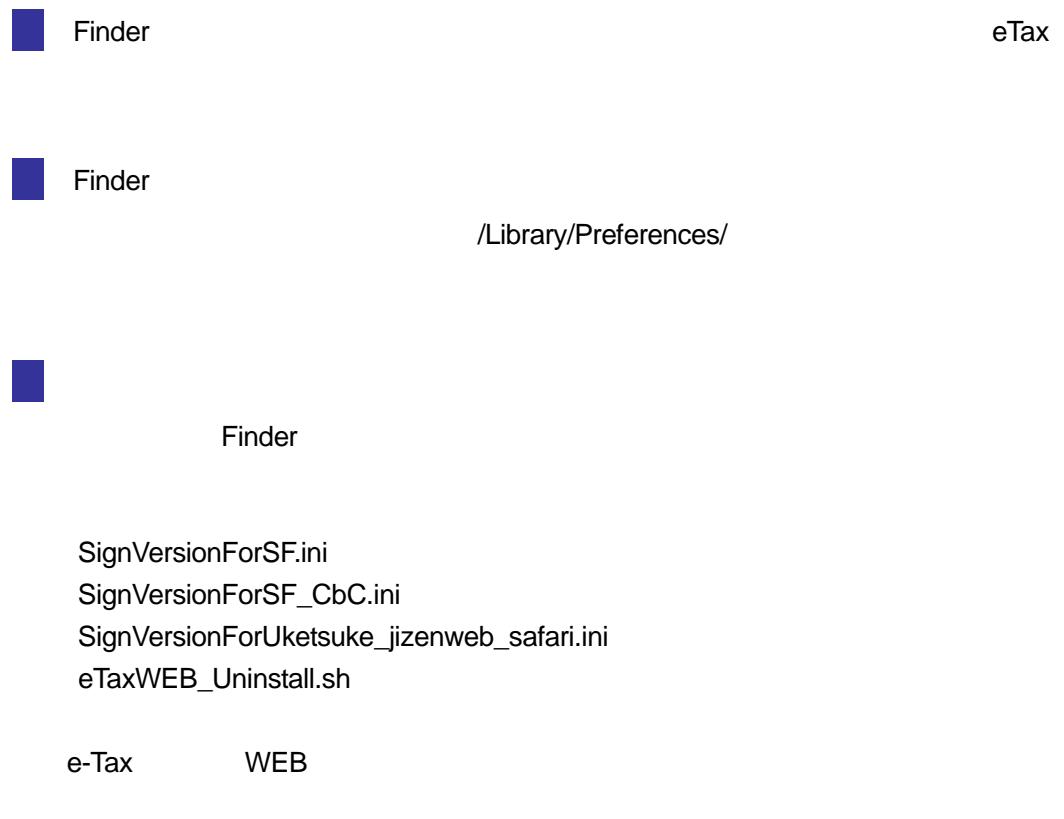